# **File Storage**

⋒

We have moved to a new documentation platform. This section is no longer supported. For the up-to-date information, see [File Storage user](https://doc.workfusion.com/express/docs/iac-express/user-guide/file-storage/)  [guide](https://doc.workfusion.com/express/docs/iac-express/user-guide/file-storage/).

- [Introduction](#page-0-0)
- [File Storage](#page-0-1)
	- [Creating Bucket](#page-2-0)
	- [Uploading Files to Bucket](#page-3-0)
	- [Deleting Files from Bucket](#page-4-0)
- [Using File Storage in Recording](#page-5-0)
	- [Creating Folders](#page-5-1)
	- [Uploading Files](#page-5-2)
	- [Creating Input Data Files](#page-5-3)
	- [Opening Bucket to Public Access](#page-6-0)
	- [Using File Storage in Bot Task](#page-6-1)

## <span id="page-0-0"></span>Introduction

To simulate the use of an S3 storage in your Business Processes, Intelligent Automation Cloud Business offers a local File Storage, which is installed and configured on your machine during the product setup.

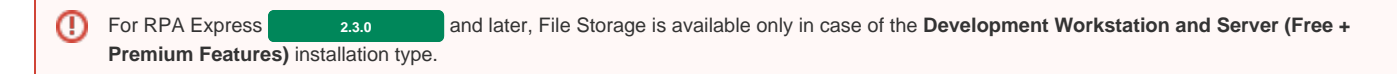

There is a preconfigured common bucket called **Public**, with Read/Write access, so you are able to upload/download files there.

## <span id="page-0-1"></span>File Storage

In order to create a new bucket or use the existing one to upload files, you should use the local File Storage, which is installed with Intelligent Automation Cloud Business. To get access to File Storage, do as follows.

1. Go to [Components](https://kb.workfusion.com/display/RPAe/Components) and [enable](https://kb.workfusion.com/display/RPAe/Components#Components-EnablingServerComponents) server components.

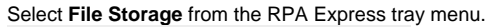

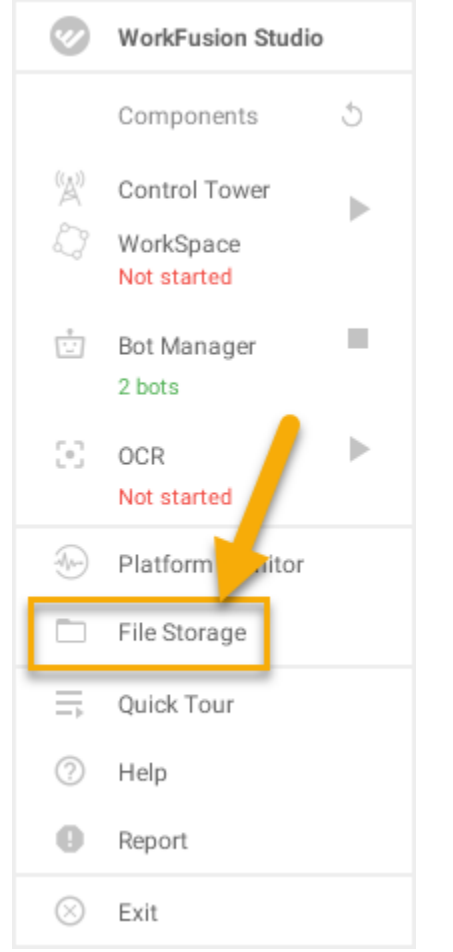

2. Log in using your credentials.

⊗

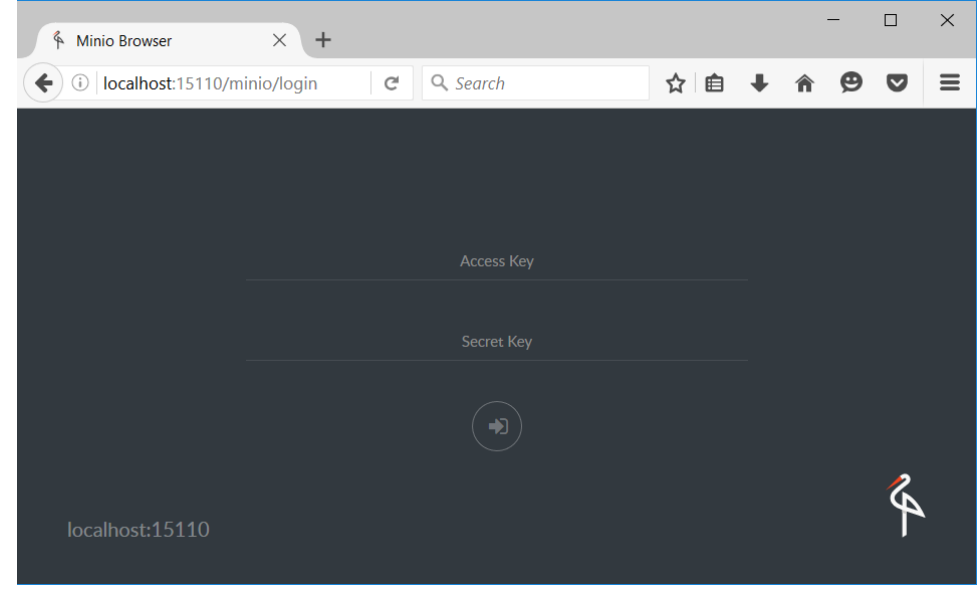

The credentials for File Storage are defined during installation. See [Intelligent Automation Cloud Express/Business Installation](https://kb.workfusion.com/pages/viewpage.action?pageId=81396263) for more details.

3. Upon login, you can browse the content of File Storage, create new buckets, or upload/delete files.

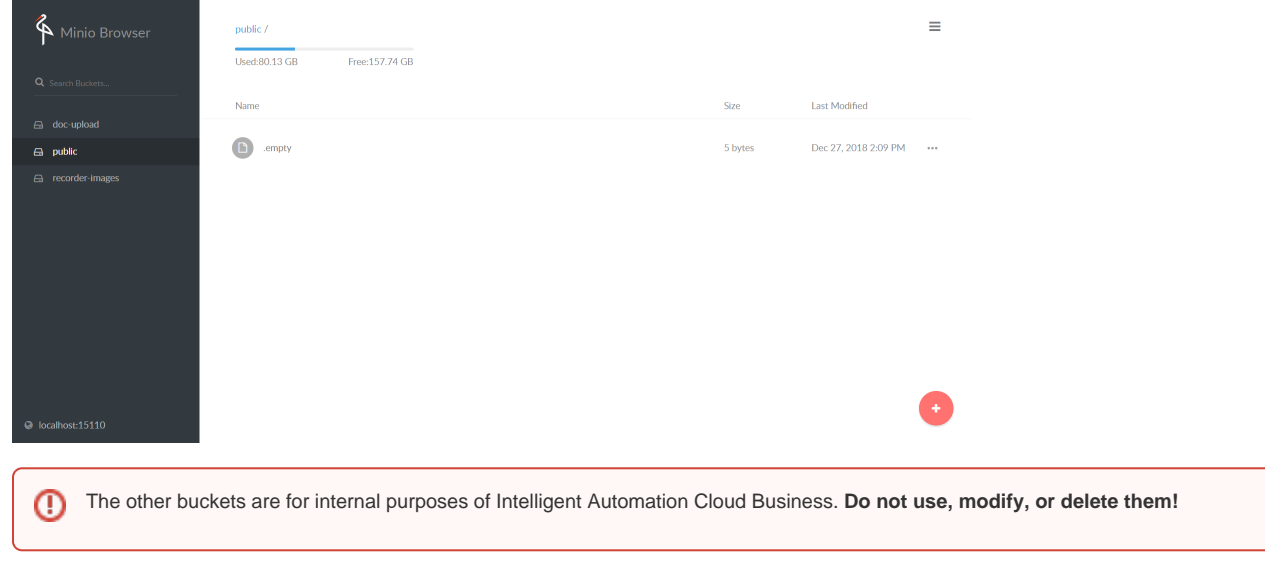

### <span id="page-2-0"></span>Creating Bucket

You can create your own buckets for your Business Processes, if needed.

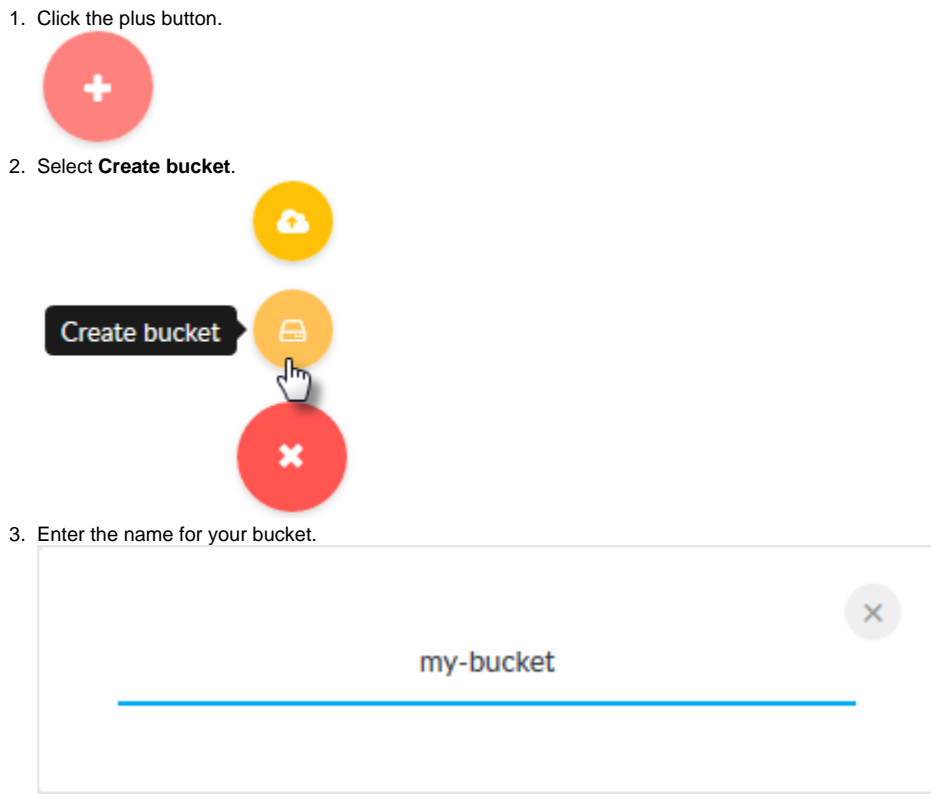

4. Set **Bucket Policy** (by default a new bucket is created as read-only).

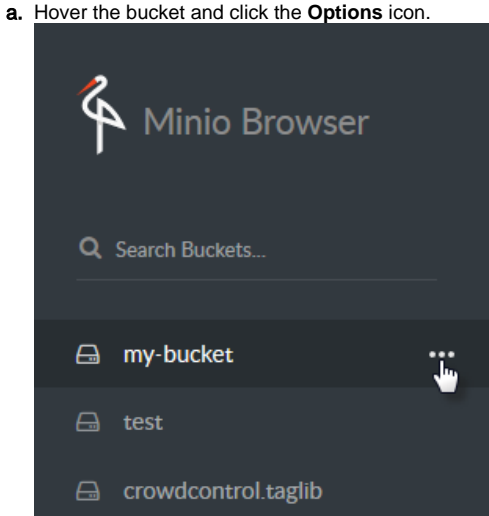

**b.** Change the default read-only policy to the type you need for your Business Process.

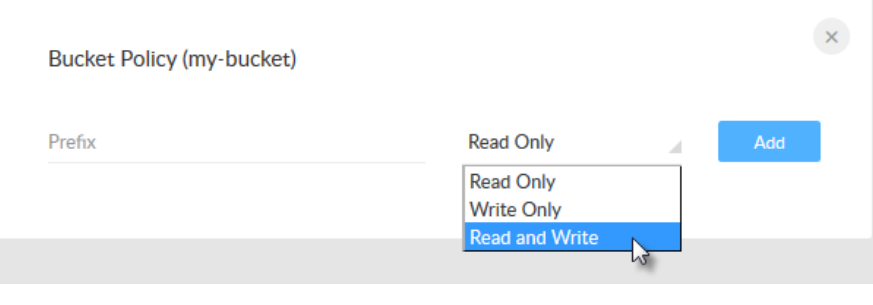

Add the asterisk (**\***) symbol to the **Prefix** field.⊕

#### c. Click **Add** to save your changes and close the window.

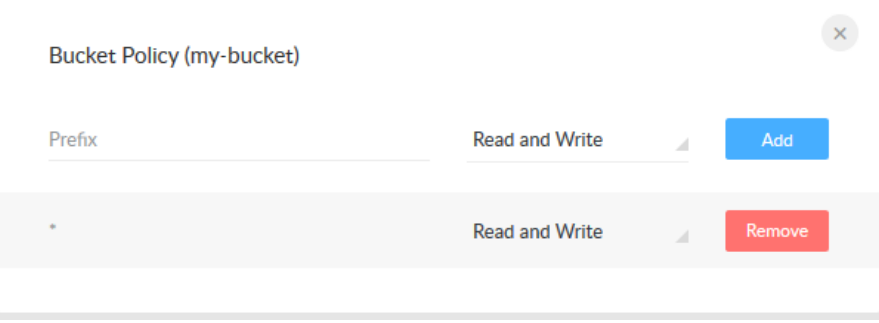

### <span id="page-3-0"></span>Uploading Files to Bucket

You can upload files for your Bot Tasks to your bucket.

1. 2. Select the bucket to upload a file to. If you need to upload the file to a subfolder in the bucket, then you should choose the subfolder before. Click the plus button.

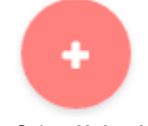

3. Select **Upload files**.

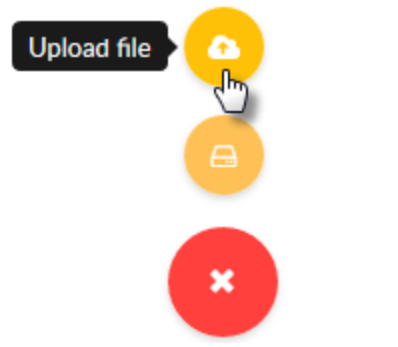

4. Navigate to the file you want to upload to the bucket.

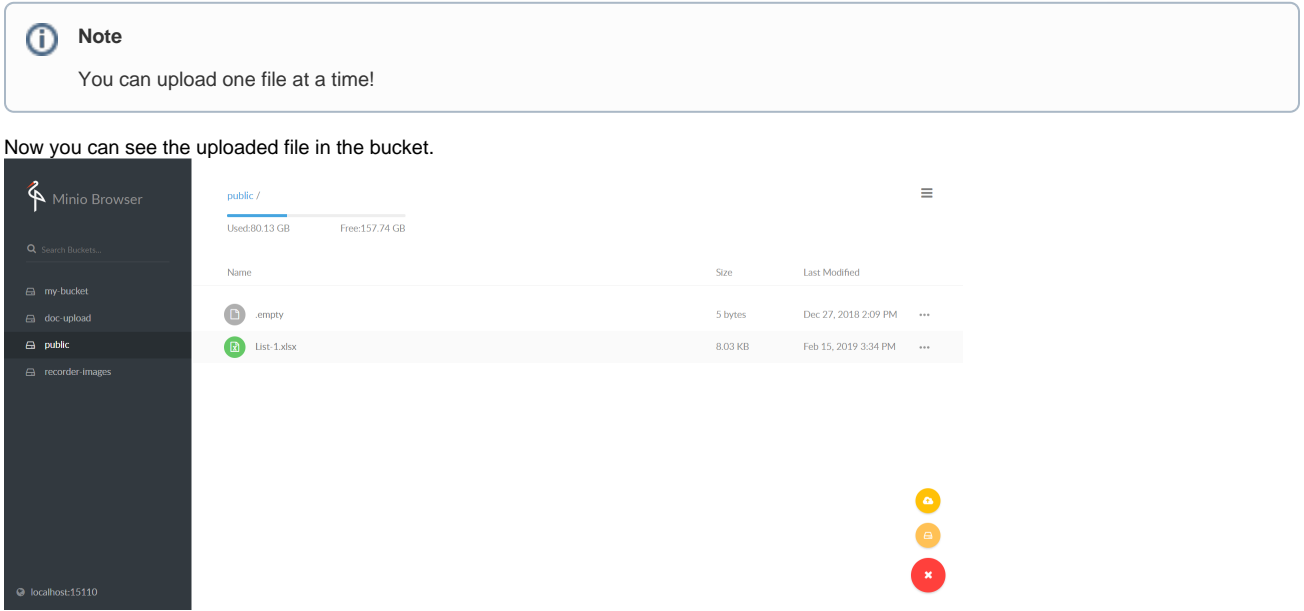

### <span id="page-4-0"></span>Deleting Files from Bucket

You can delete files from your bucket, if you don't need them anymore.

1. Select the bucket to delete a file from. If you need to delete the file from a subfolder in the bucket, then you should choose the subfolder. 2. Select the file you want to delete, and click the **Options** icon, then select **Delete.**

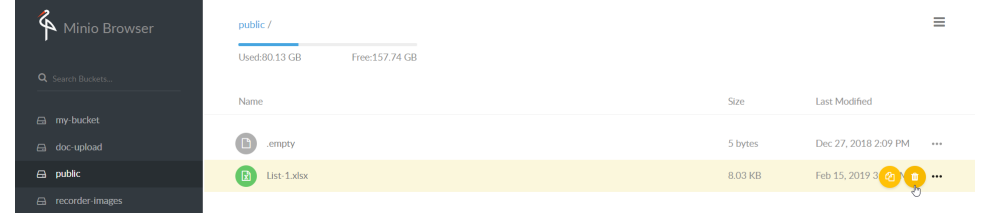

3. Click **Delete** to confirm deletion, or **Cancel** to abort the operation.

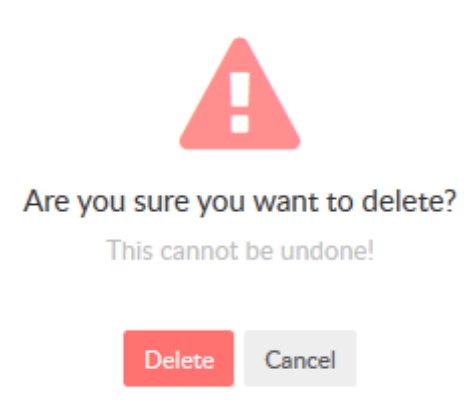

## <span id="page-5-0"></span>Using File Storage in Recording

For your recordings, you can use the Public bucket or create your own bucket [as described above](https://kb.workfusion.com/pages/viewpage.action?pageId=15045730#FileStorage-BucketCreate). When you create a new bucket, do not forget to set the Bucket policy.

### <span id="page-5-1"></span>Creating Folders

Folders in a bucket can be created either from a script or using the file system. To create a folder in the file system, proceed as follows.

- 1. Open a file manager, for example Windows Explorer.
- 2. Go to your Intelligent Automation Cloud installation folder (by default, **C:\IntelligentAutomationCloud\**).
- 3. Find the data folder (**\IntelligentAutomationCloud\minio\data\**).
- 4. Find your bucket there (for example, **public**).
- 5. Create a new folder in the bucket to upload your files to. The files can be [uploaded](#page-3-0) or copied over the file system.

### <span id="page-5-2"></span>Uploading Files

The files can be [uploaded](#page-3-0) or copied over the file system. To copy files over the file system, do as follows.

- 1. Open a file manager, for example Windows Explorer.
- 2. Go to your Intelligent Automation Cloud installation folder (by default, **C:\IntelligentAutomationCloud\**).
- 3. Find the data folder (**\IntelligentAutomationCloud\minio\data\**).
- 4. Go to your folder in the bucket (for example, **\public\invoices2process\**).
- 5. Copy your files to the folder. Now, you can create a list with your files to be used as the input data for your Business Process.

### <span id="page-5-3"></span>Creating Input Data Files

The input data files can be [uploaded](#page-3-0) or copied over the file system. See how to copy files over the file system.

- 1. Create a .csv file.
- 2. Enter the column name, for example file\_link.
- 3. Open **File Storage**.
- 4. Choose a file in your bucket, click the **Options** icon, and select **Copy**.

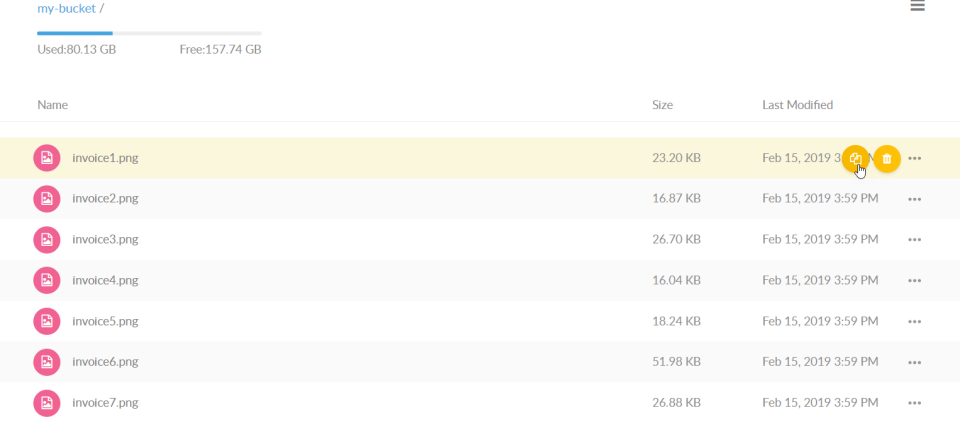

#### 5. Click **Copy** Link to copy to clipboard.

#### Share Object

Shareable Link

http://localhost:15110/my-bucket/invoice1.png?X-Ar

Expires in

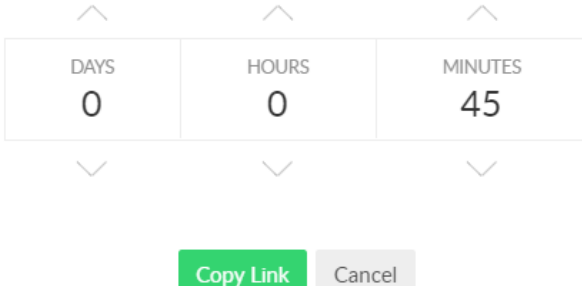

6. Paste the link from the clipboard in the .csv file. The pasted link looks as follows.

```
http://localhost:15110/my-bucket/invoice1.png?X-Amz-Algorithm=AWS4-HMAC-SHA256&X-Amz-
Credential=workfusion%2F20190215%2Fus-east-1%2Fs3%2Faws4_request&X-Amz-Date=20190215T130528Z&X-Amz-
Expires=604800&X-Amz-SignedHeaders=host&X-Amz-
Signature=576bfcd6fdd29ee4afcb3afba928a1c3c3b5b5682eb668ccd897beed0f71153a
```
7. Remove all characters after the question mark, as they are not needed, for the link to have the following format:

http://localhost:15110/my-bucket/invoice1.png

- 8. Repeat the procedure for all files you are going to use as the Input data.
- 9. Save and close the file.
- 10. Use the file as Input data in your Business Process.

#### <span id="page-6-0"></span>Opening Bucket to Public Access

- 1. Open the folder where Minio is installed (for example, C:\rpaexpress\minio).
- 2. Run the next command in minio\_mc which adds your host as follows:

```
minio_mc config host add myminio http://127.0.0.1:15110 %userkey% %passwordkey%
```
3. Run the next command in minio\_mc that applies the needed policy to your bucket.

minio\_mc policy public myminio/public

Now you have open access to the file like this: **localhost:15110/public/invoices2process/invoice1.png**

#### <span id="page-6-1"></span>Using File Storage in Bot Task

Below you can see an example of how to use the Public bucket in the script (Bot Task).

#### **Sample S3 File Storage**

```
<var-def name="variable_name">
        <s3 bucket="bucket_name">
```
 </s3> </var-def>

#### Code execution results are as follows:

- Subfolder **myfiles/tiff/** is created in the **Public** bucket.
- A .tiff file is put there under the name defined in \${document\_uuid}.
- The link to the file is included to the export for the next step.
- The procedure is repeated for all files from the input data.